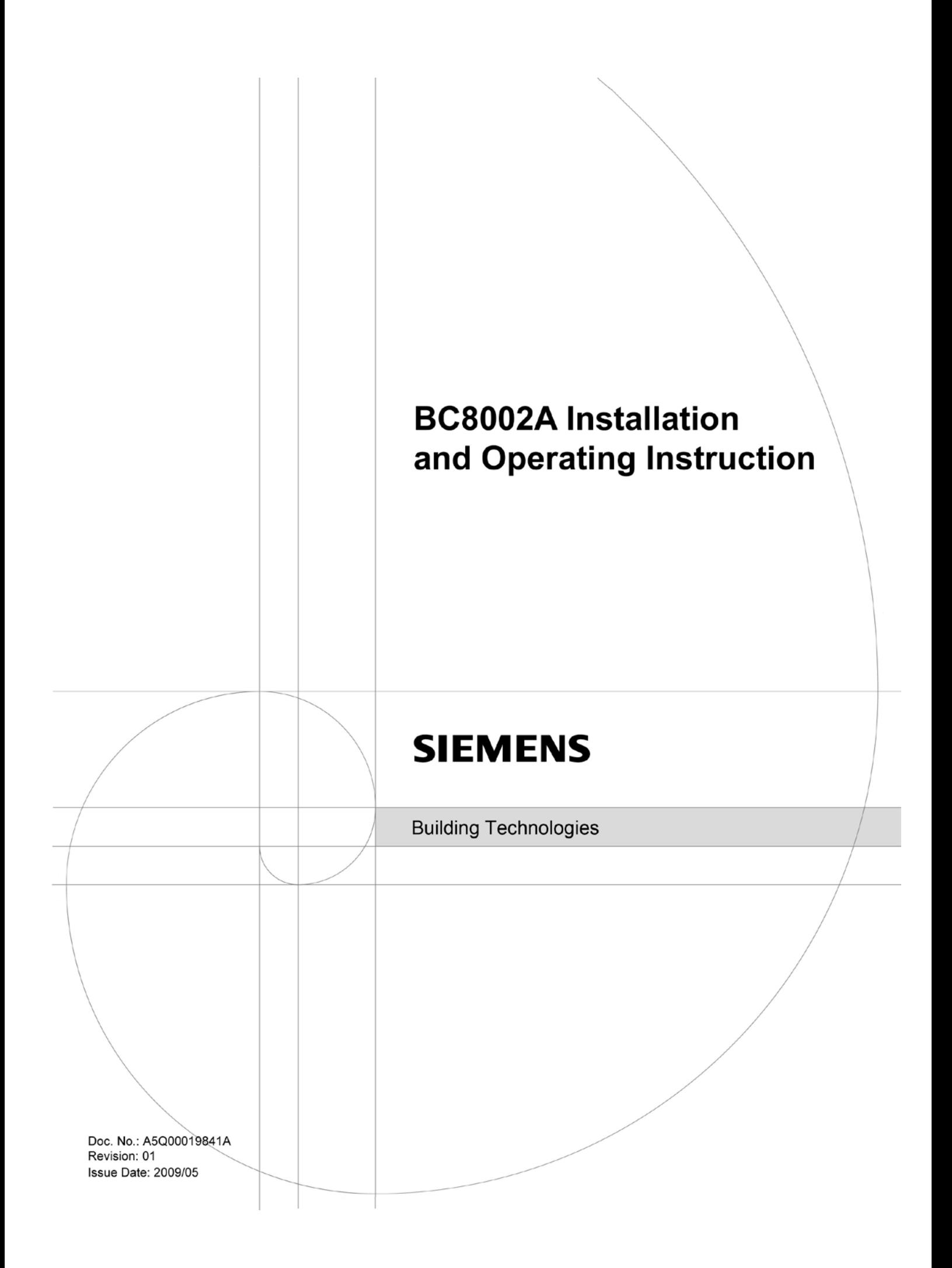

# **TABLE OF CONTENTS**

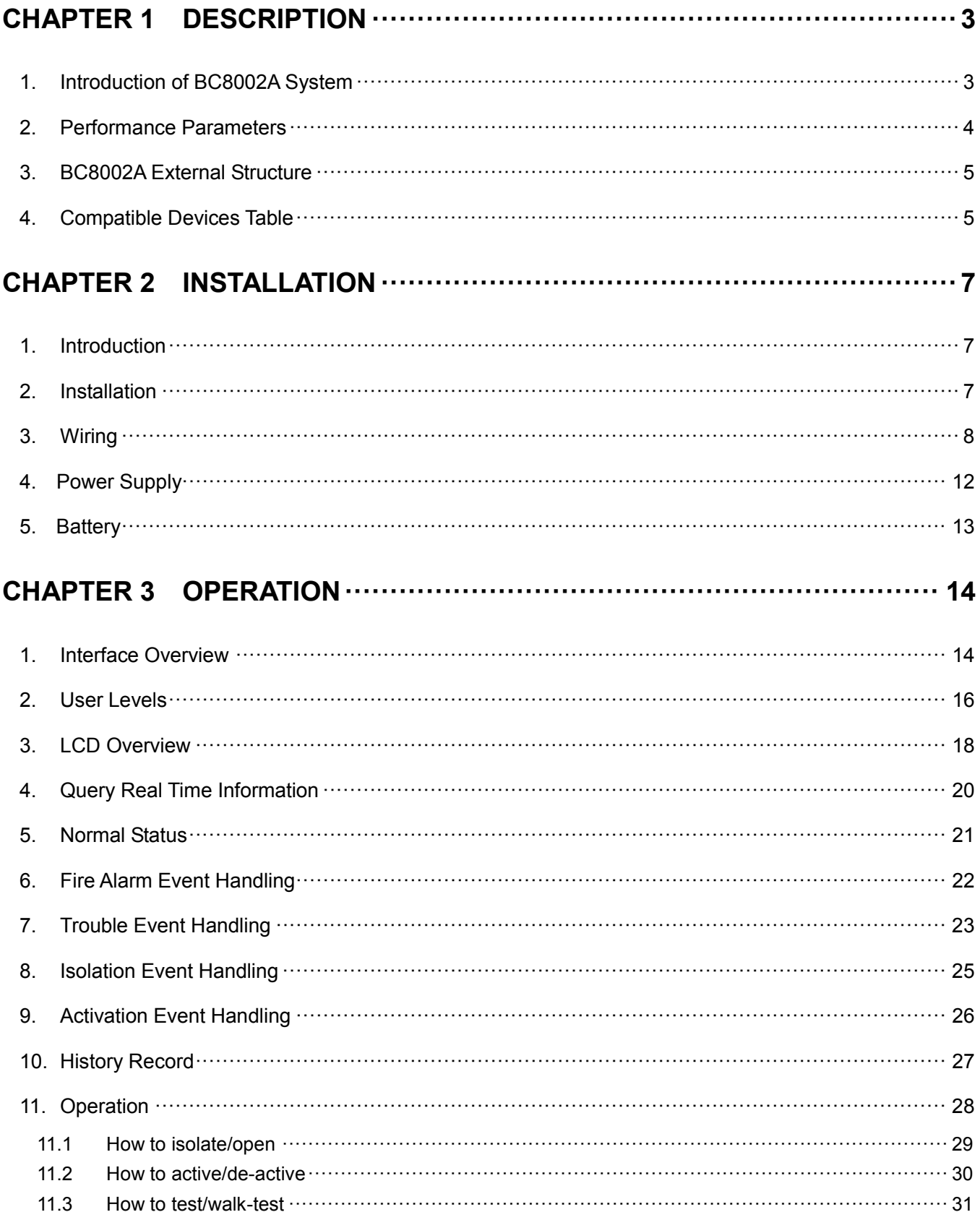

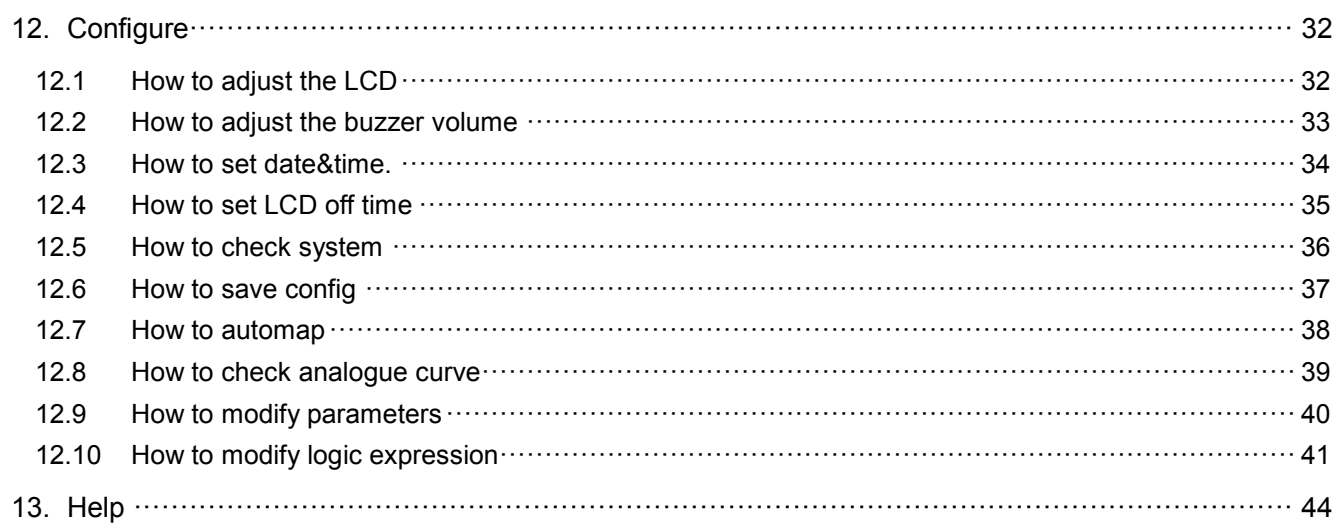

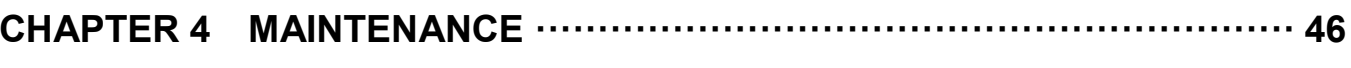

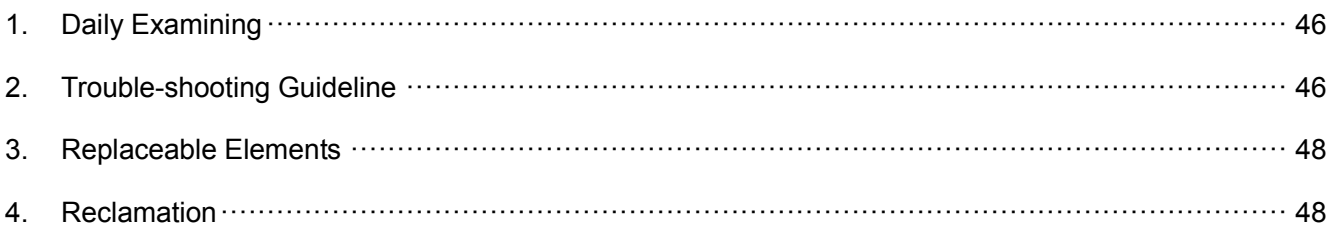

# <span id="page-3-0"></span>**CHAPTER 1 DESCRIPTION**

## <span id="page-3-1"></span>**1. Introduction of BC8002A System**

- − Comply with UL864
- − Compatible with BDS A series of field devices
- − Large 10.4" LCD with backlight
- − Special patented processing arithmetic enhances immunity to environment influences
- − Easy operation with Windows-style menu
- − Advanced 32-bit ARM-based microprocessor system
- − Embedded multitasking operating system provides high operation reliability
- − Analogue curve can show real-time changes of parameters of every detection point
- − Configuration either via control panel or via PC tool
- − Auto-mapping of configuration files makes commissioning simple and easy
- − Multiple-window display allows easy view of different kinds of information
- − Every event occurred is recorded in history memory, up to 1000 events
- − Easy upload/download of configuration file through USB port
- − Real-time automatic polling to detect trouble
- − Free logic programming either through operation panel on site or through PC-tool to meet all kinds of logic requirements of different users
- − 2 OC outputs connect to relay Resistive, 2 Notification Appliance Circuits (1.5 A for each NAC)
- − Enhances anti-interference ability of the system against environmental influences
- − Using SMT technology and modularity of design allow easy function expansion for future development
- − Common grounding trouble supervision (0.1 ohm impedance)
- − Advanced power saving technology
- − Reliable and steady 24VDC power supply built-in
- − Main power/Battery/Battery charger monitoring
- − Reliable field wires protection against short, EMI, ESD, EMC

## <span id="page-4-0"></span>**2. Performance Parameters**

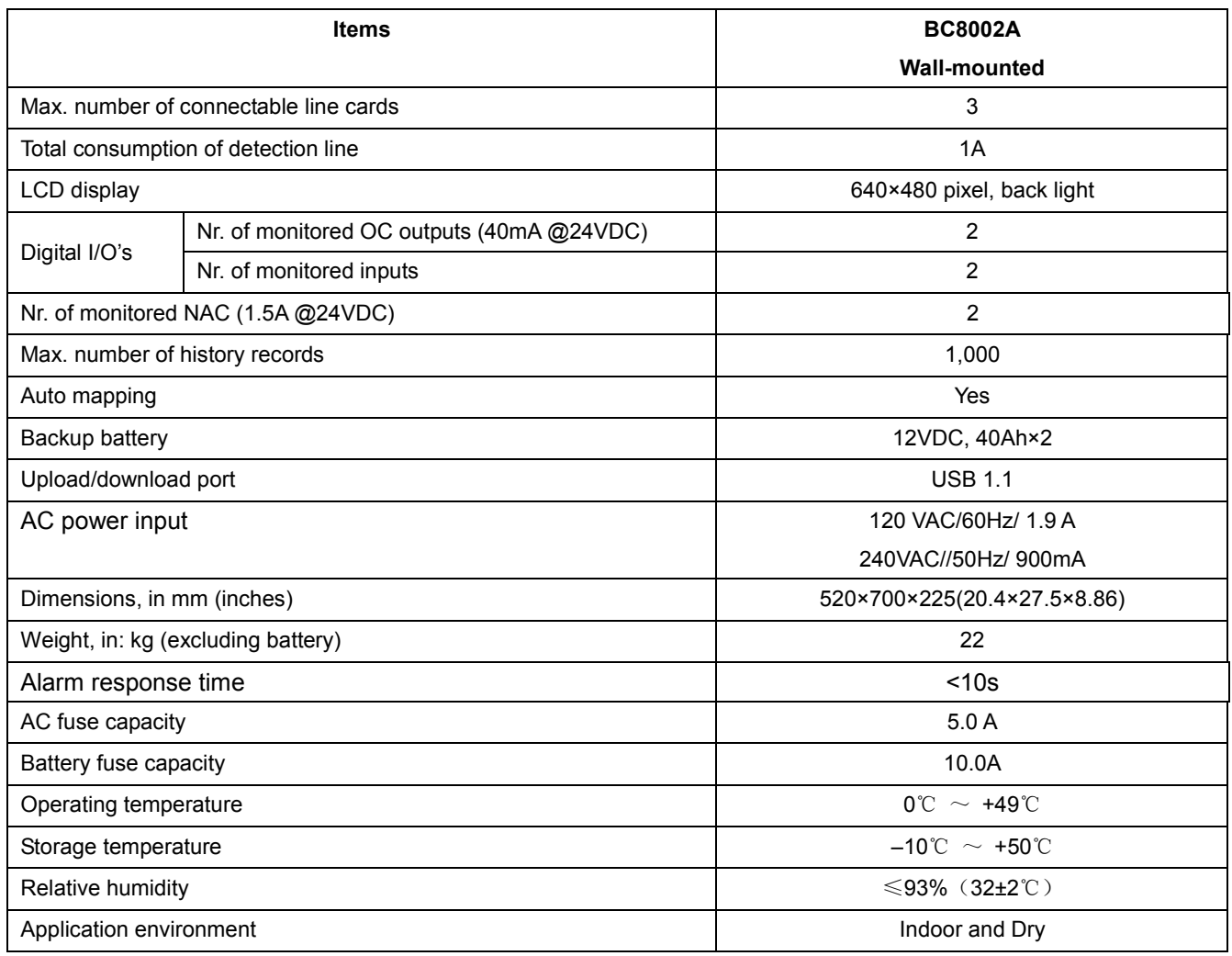

## <span id="page-5-0"></span>**3. BC8002A External Structure**

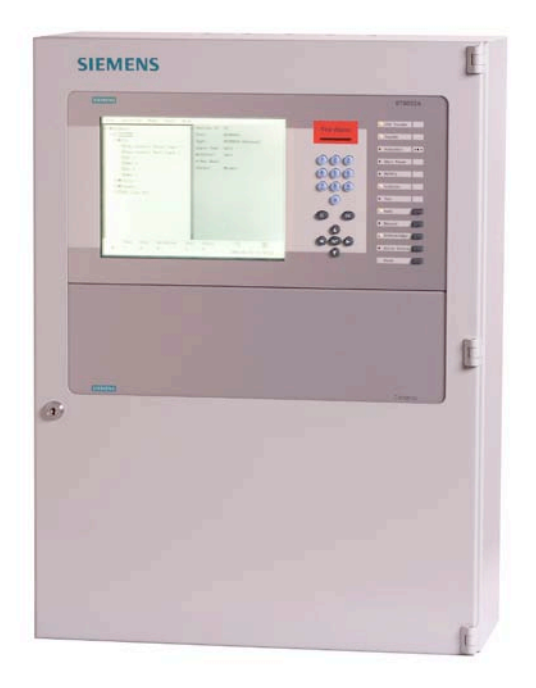

## <span id="page-5-1"></span>**4. Compatible Devices Table**

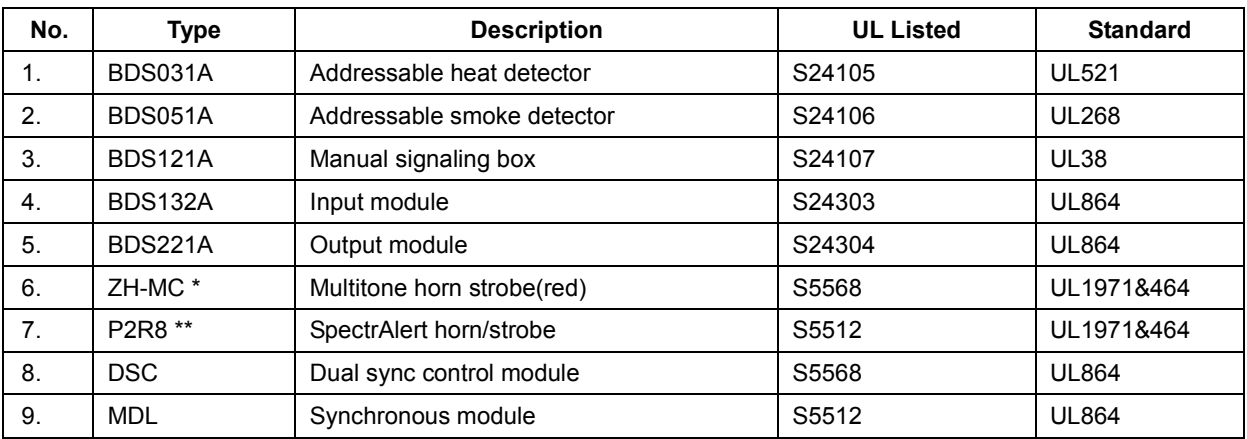

NOTE \* = MAX number of 10 devices utilized by BC8002A .

NOTE \*\* = Max number of 12 devices utilized by BC8002A.

## **5. System Structure**

BCM8001ALine Circuit Max current: 100mA @ 24VDC Max line impedance: 30ohm 10nF Capacitance Class B, Style 3.5

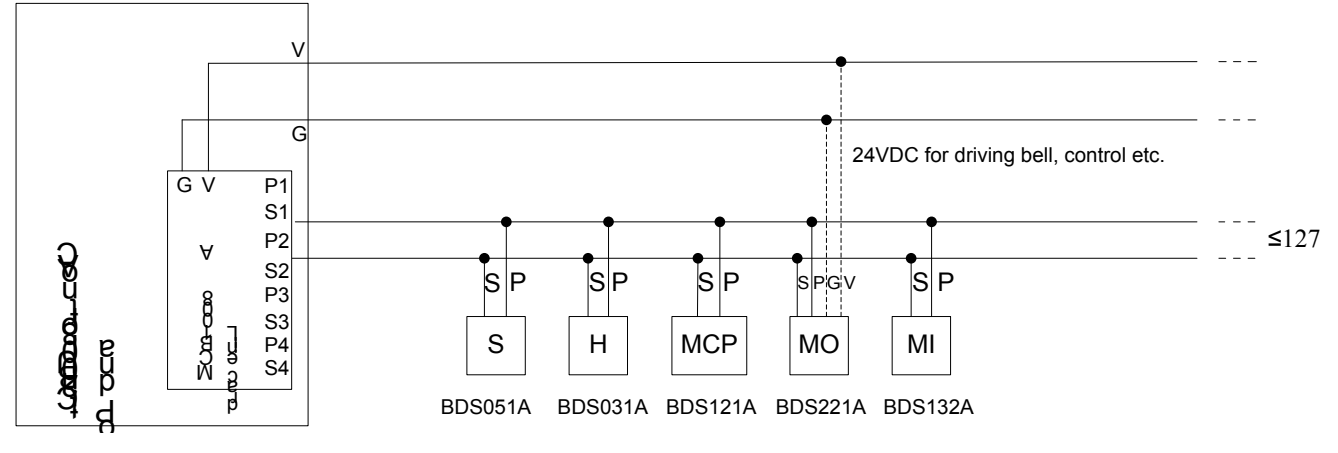

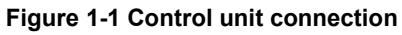

# <span id="page-7-0"></span>**CHAPTER 2 INSTALLATION**

## <span id="page-7-1"></span>**1. Introduction**

This section provides general instructions for mounting and wiring of the BC8002A control unit.

Read this section before installing the equipment to ensure proper installation. If you are not familiar with the BC8002A system, be sure to ask Siemens Building Technologies, Inc. technical support or an authorized representative if you have any questions.

Install and use the BC8002A fire alarm system in accordance with corresponding local regulation in your country or this installation manual for your reference.

## <span id="page-7-2"></span>**2. Installation**

Always remove power (battery or AC) and wait at least 10 seconds to allow the supply voltages to decay before installing or removing any module or cable or wring.

Prior to installation consider the following:

- Mounting height for visual and manual access to the LCD displayed.
- Weight and size of the enclosure.
- $\bullet$  Local code and regulation.

The procedure of installing the BC8002A:

- 1. Select a clean, dry, shock and vibration free surface.
- 2. Position the BC8002A so that front panel can be opened freely.
- 3. Mark the location of the four mounting bolts on the wall. (Refer to figure 2-1)
- 4. Drill the four holes located in the previous step and push screws into the bolts. Leaving a small gap between the wall and each screw.
- 5. Remove the knockouts on the back for the entry of field wring.
- 6. Place the BC8002A over the screws and allow it slide down over the screws.
- 7. Pull cable into the BC8002A control unit. Do not dress the wiring until the location of all the equipment is known.
- 8. Tighten all four screws securely against the back wall of BC8002A.
- 9. Place battery into proper location and connect with power supply properly. Refer to figure 5.
- 10. Close the front cover and lock it with key. Keep the key at a safety place.

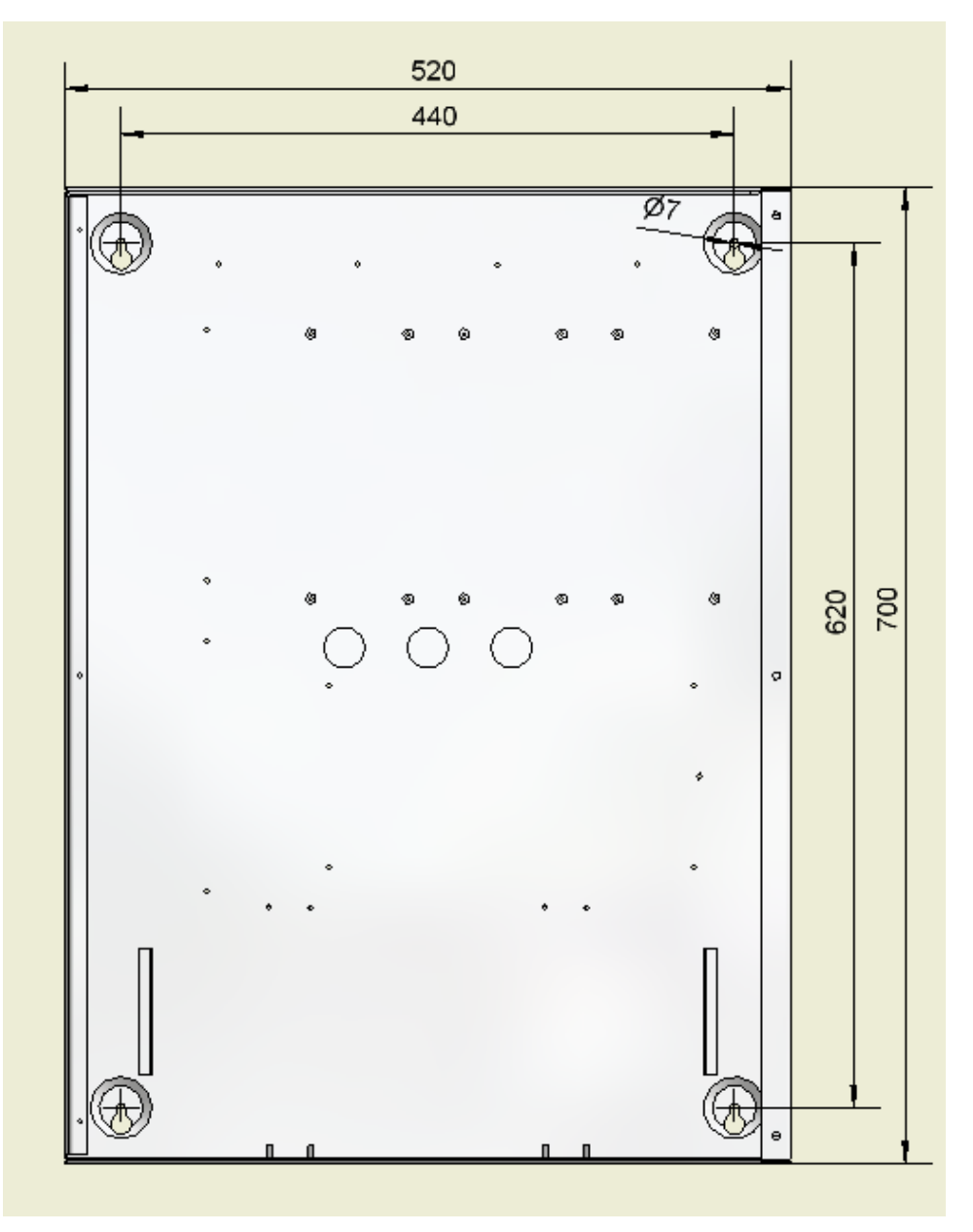

**Figure2-1 Mounting holes for BC8002A (in:mm)**

## <span id="page-8-0"></span>**3. Wiring**

Install the wirings to the proper location. Refer to figure 2, 3, and 4.

Note:

- 1. All wirings must be in accordance with Article 760 of NEC or local building codes.
- 2. All wirings are UL recognized.
- 3. All wirings capacity are 18AWG.

## **Caution!**

**Observe positive and negative poles! Make sure NO SHORT TO GND and NO SHORT CIRCUIT when connection! Power limited and Non-Power limited wiring should be separated by min. 0.25 in gaps.**

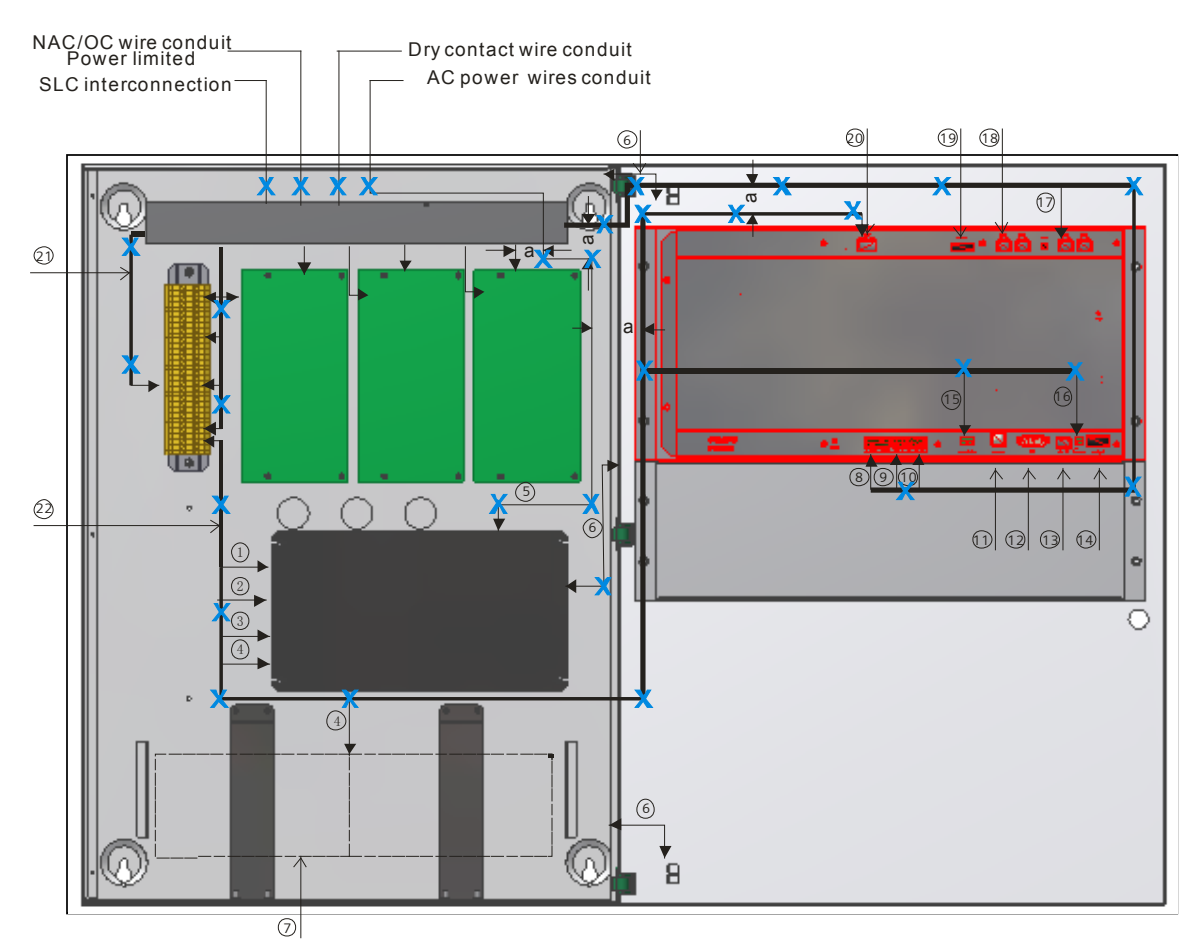

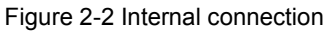

### Note:

- 1. 24V DC to BT8002A and SLC Non power limited
- 2. 5V DC-Not applicable
- 3. Power monitor for Main and Back up power
- 4. Batteries connection Installation detailed see Figure2-5
- 5. AC power wire

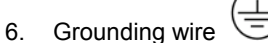

- 7. Batteries 24V DC 40 AH
- 8. NAC1, 2- Power limited
- 9. OC1, 2- Power limited
- 10. Dry Contact 1, 2- Only power limited input
- 11. USB only for Programming
- 12. FMS -Not applicable
- 13. Printer power- Not applicable
- 14. Printer signal- Not applicable
- 15. Power monitor for Main and Back up power input on BT8002A
- 16. 5V DC- Not applicable
- 17. B-Bus
- 18. A-Bus -Not applicable
- 19. Dip-switch for address (Binary system code)
- 20. 24V DC wire input on BT8002A
- 21. Field wiring terminal Total current is 1A

22. 24 V DC output to SLC interconnection - non power limited

"a" in the diagram means Min. 0.25 inch gap away from power limited wires to the other non power limited wires

Any gap from Power Limited wires to the other Non Power Limited wires shall be min. 0.25 inch.

"X" 31 cable ties which need to be used to secure the wiring.

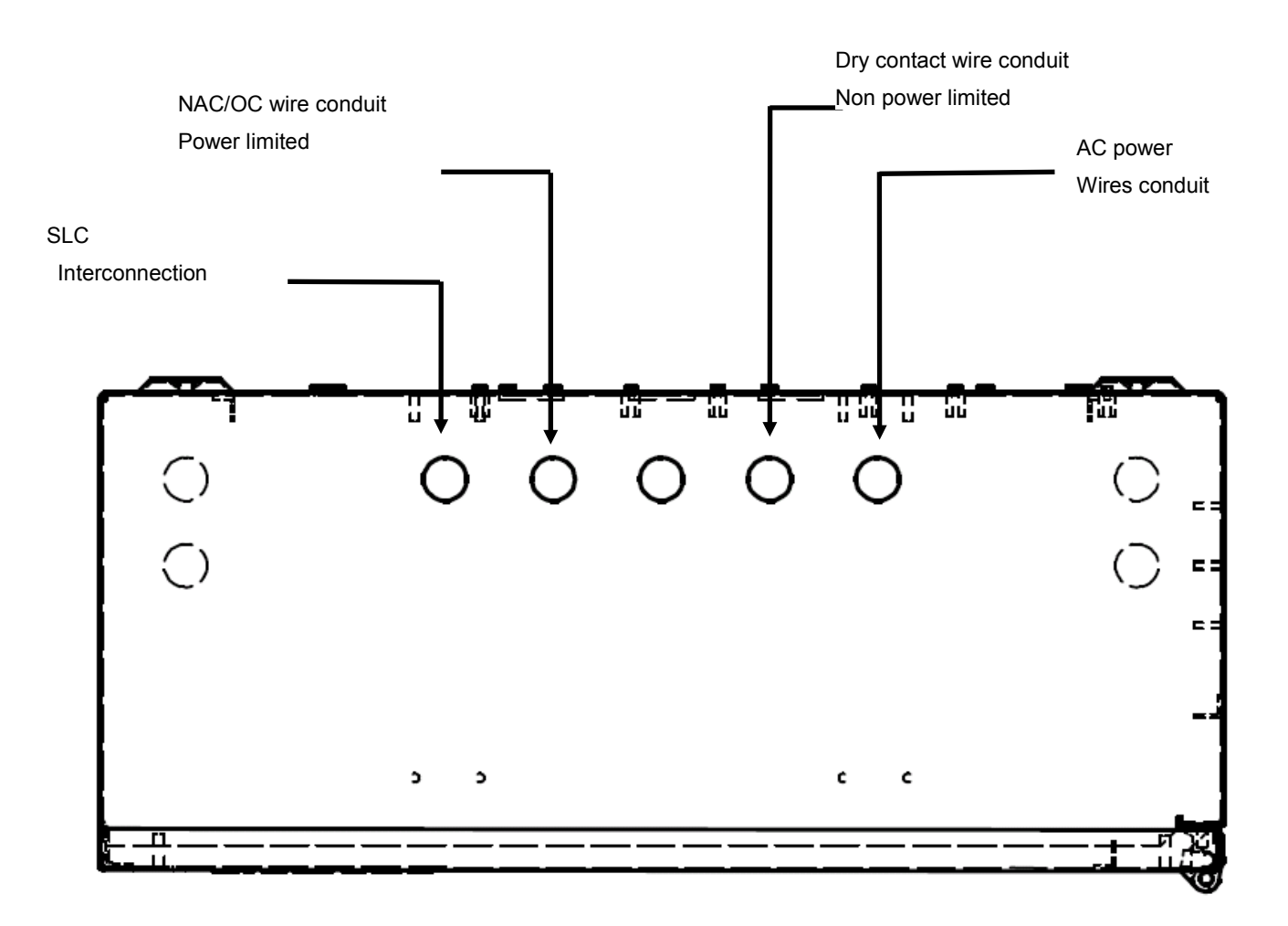

Figure 2-3 The top view of the wire conduits

![](_page_11_Figure_1.jpeg)

## Figure 2-4

BC8002A NAC wiring diagram (part No. of 20K resistor: R123200)

![](_page_11_Figure_4.jpeg)

Figure 2-5 BC8002A output/input wiring diagram

## <span id="page-12-0"></span>**4. Power Supply**

#### **Model**: BCB8005

## **Features**:

- Universal AC power input 120VAC/60Hz, 240VAC/50Hz
- Alternative AC power switch
- Power outputs of 6.0A@24VDC
- AC fuse capacity: 5.0A; Battery fuse capacity: 10.0A
- Auto recoverable current protection circuit for overload and short circuit

![](_page_12_Figure_9.jpeg)

#### **Terminals blocks**:

**L/N/GND**: AC input connector from external power supply. These connectors are non-power limited.

Input voltages: 120VAC/60Hz, 240VAC/50Hz

**120Vac~240Vac**: AC input switch for 120V or 240V.

**24V+**Ⅰ**/24V-**Ⅰ: 24VDC output terminals.

**24V+**Ⅱ**/24V-**Ⅱ: 24VDC output terminals.

**24V+**Ⅲ**/24V-**Ⅲ: 24VDC output terminals.

**5V+/5V-**: Not connected.

**PPF**: Main power fault. When main power fault happens, a fault event will be reported on fault window.

**BF**: Battery fault. When battery fault happens, a fault event will be reported on fault window.

**CCF**: Charge circuit fault. When charge circuit fault happens, a fault event will be reported on fault window. **CG**: Ground of PPF, BF and CCF.

**BAT+/BAT-**: Connects the back-up battery to the power supply. These connectors are non-power limited. **AC fuse**: To change AC fuse (5.0A).

**BAT. fuse:** To change battery fuse (10.0A).

#### **Technical Specification:**

![](_page_12_Picture_276.jpeg)

## <span id="page-13-0"></span>**5. Battery**

![](_page_13_Picture_288.jpeg)

## **Battery Maintenance**

- Check battery at certain time, if the following things happen, eg. function is not normal, housing is distorted, liquid release, the battery must be changed. If the battery is dirty, please use towel with warm water to clean it. Do not use petrol, or chemical liquid.
- To be stored at -10  $\degree$   $\sim$  +50  $\degree$  temperature and dry place.
- To be stored at full chargeable status. To be charged before being used because of self discharge.

![](_page_13_Figure_7.jpeg)

Figure 2-6 Battery and AC power connection diagram

![](_page_13_Picture_289.jpeg)

**Power supply load calculation form**

Total System Current: 1 A

NOTE \* = MAX number of 10 devices utilized by BC8002A.

NOTE \*\* = Max number of 12 devices utilized by BC8002A.

# **CHAPTER 3 OPERATION**

## <span id="page-14-1"></span><span id="page-14-0"></span>**1. Interface Overview**

![](_page_14_Figure_3.jpeg)

## ① **LCD screen**

## ② **Keyboard**

- Digit keys are used to input digits and letters.
- $\Diamond$   $\circ$  key is used for cancel and return,  $\circledcirc$  key is used for confirm and enter.
- $\Diamond$   $\quad \widehat{=}$  key is a menu selection key.
- The right direction keys are used to switch active windows. Press the up/down direction key for a certain time can move cursor by page.
- The left direction key also can be used to delete wrong input.

### ③ **Buzzer**

This product incorporates field-programmable software. In order for the product to comply with the requirements in the standard for Control Units and accessories for Fire Alarm Systems, UL 864, certain programming features or options must be limited to specific values or not used at all as indicated below.

![](_page_14_Picture_278.jpeg)

## ④ **LED Indicators**

- $\Diamond$  Fire Alarm: If no fire alarm occurs, the fire alarm indicator is off. When there is fire alarm, the indicator lights up. After all the fire alarm events are eliminated, press "Reset" button and the fire alarm indicator is off.
- CPU Trouble: When system hardware or software can not work normally, the indictor is on.
- Trouble: When trouble occurs, the indicator is on. After all the troubles are removed, the indicator will be off.
- Activation: When any equipment (such as output module or output port on main board) is activated or confirmed, the indicator is on. When system is reset, the indicator will be off.
- Main power: When the main power provides power for controller, the indicator is on. When there is no power supply, the indicator will be off.
- $\Diamond$  Battery: When the built-in batteries are being used for power supply, the indicator is on.
- $\Diamond$  Isolation: When any device is isolated, the indicator is on.
- Test: When any device is being tested or walk-tested, the indicator is on.
- Auto: The button can only be operated in level 2 and 3 user. When the indicator is on, all the interlocking devices can be interlocked by controller according to the logic relationship.
- Manual: The button can only be used in level 2 and 3 user. When the indicator is on, all the interlocking devices can be interlocked manually. Automatic interlocking cannot be performed under the manual mode.
- Acknowledge: The button can only be used in level 2 and 3 user. When event occurs, acknowledge indicator is flashing and buzzer is sounding. First login to the corresponding view, then press acknowledge button, buzzer is silent and the indicator is on steady. After all the events have been removed or reset controller, the indicator will be off.
- Alarm Silence: The button can only be used in level 2 and 3 user interfaces. When alarm occurs, NAC output devices is activated and the indicator will flash. When the alarm silence button is pressed once, NAC alarm stops and the indicator is on. When the alarm silence button is pressed once again, NAC alarm starts and the indicator is flash again. After all the alarm events have been removed or reset controller, the indicator will be off.
- Reset: The button can only be used in level 2 and 3 user interfaces. After all events are acknowledged, when the button is pressed the controller will eliminate all events and reset the activated device to the normal mode.

## <span id="page-16-0"></span>**2. User Levels**

![](_page_16_Figure_2.jpeg)

- BC8002A includes three kinds of user levels. The user level is displayed at the right corner of the screen (as shown with red round).
	- Level 1 is default for everyone.
	- Level 2 is for safeguard.
	- Level 3 is for commissioning person.
- Different user levels have different authorizations and user interface is also different.

![](_page_16_Picture_241.jpeg)

### **2.1 How to login**

- 1. Press  $\textcircled{=}$  key to choose "View" option.
- 2. Press "↓" to choose "Log in" and press "OK" key. Password input window is displayed.
- 3. Input corresponding password using number key and Press "OK" key. If the proper password is input, you can login level 2/3. (Press "←" to delete the wrong input.)

### **Notes:**

The default password for level 2 is 1234 and 4321 for level 3. The password can be changed by configuration tool BF8001.

#### **2.2 How to logout**

There are 2 kinds of logout:

- **•** Logout by timeout
- Logout by menu

Logout by timeout: user level is logout to user level 1 automatically if no key is pressed within a certain time. (Timeout is set by BF8001 tool)

Logout by menu:

- 1. Press  $\circled{=}$  key to choose "View" option.
- 2. Press "↓" to choose "Logout" and press "OK" key. Logout window is displayed.
- 3. Press "OK" to logout.

![](_page_17_Picture_314.jpeg)

![](_page_17_Picture_315.jpeg)

![](_page_17_Picture_316.jpeg)

![](_page_17_Picture_317.jpeg)

#### **Notes:**

- (1) If current user interface is the first level, operators can directly log in second or third user level. If current user interface is the second level (or third level), operators must return to the first user level, and then log in the third level (or second level) again.
- (2) If there is no operation or events within pre-set time (timeout is set by BF8001), LCD back lighting will be turned off automatically. Press any key to turn on backlight.
- (3) In the interface of the 2/3 user level, if no operation or no events happen within pre-set time (timeout is set by BF8001 or by station property of control unit), interface will switch to the first user level automatically.

## <span id="page-18-0"></span>**3. LCD Overview**

![](_page_18_Figure_2.jpeg)

BC8002A has 4 windows on LCD: menu window, browse window, display window and statistics window. The right direction key is used to switch active window among the windows. Only when the window is at active status, you can operate its items.

#### ① is **menu window:**

 $\Diamond$  Include view, operation, node, tools and help sub-menu.

Different menu items are displayed when different level user log in.

![](_page_18_Figure_7.jpeg)

### ② is browse **window:**

- To look through all events current information: alarm, active & confirm, trouble, isolation, test and walk test.
- At user level 2 or 3, node tree can be displayed also.
- Current status is displayed based on the following priority: alarm → trouble → isolate → active & confirm → normal.

## ③ is dis**play window:**

- When a point in browse window is selected, its property is displayed in the display window, including: address, type, status(alarm/fault/isolation/activation), mode(test/normal) etc.
- History records information are displayed in the display window when you check history record.

## ④ **is statistics window:**

- Provide real time statistics information: alarm, trouble, active & confirm and isolation.
- $\Diamond$  Indicate current user level, time and system status.

## <span id="page-20-0"></span>**4. Query Real Time Information**

![](_page_20_Picture_241.jpeg)

BC8002A includes 6 types of real time information:

## **How to query real time information:**

- 1. Press  $\textcircled{=}$  key to choose "View" option.
- 2. Press "↓" to choose one kind of information and press "OK" key. All the queried information is displayed on the browse window. Press "↓" / "

↑" to scroll down/up.

When one item is chosen, its corresponding property will be displayed on the display window.

![](_page_20_Picture_242.jpeg)

![](_page_20_Picture_243.jpeg)

## **Notes:**

- $-$  "#": means the event was acknowledged; "\*": means the event was not acknowledged.
- $-$  "001": means order of total event.
- "Open": means event type.
- "IOs": means the previous level of event occurred node.
- "Dry Contact Alarm Input 1" :means the node that event occurred.
- $-$  "2006-08-09 13:01:01": means the time when the event occurred.

## <span id="page-21-0"></span>**5. Normal Status**

## **Normal status is:**

- Power LED is on.
- No alarms, troubles, isolations, active, test, walk-test condition.
- Window is displayed as" Normal screen".
- Auto or manual indicator is on

![](_page_21_Picture_55.jpeg)

Normal screen

## <span id="page-22-0"></span>**6. Fire Alarm Event Handling**

### **Status:**

- LCD is displaying fire event as "Fire alarm screen".
- The red fire alarm LED is on.
- Acknowledge LED is flashing.
- Alarm Silence LED is flashing.
- The buzzer and NAC devices are sounding.

#### **How to do:**

- 1. Press "Acknowledge" button to acknowledge the alarm:
	- If current user level is 1, login window will be popup automatically. After inputting level 2/3 password, press "OK" to enter alarm window. Press "Acknowledge" button to acknowledge the alarm. If more than one alarm occurs, all alarms are acknowledged at the same time:
		- Symbol "\*" will be changed to "#" automatically
		- $-$  Buzzer is silent
		- $-$  Acknowledge LED will change from flashing to steady on
		- NAC devices are still sounding
	- If current user level is 2/3, all alarm events are acknowledged at the same time.:
		- $-$  Symbol "\*" will be changed to "#" automatically
		- Buzzer is silent
		- Acknowledge LED will change from flashing to steady on
		- NAC devices are still sounding
- 2. Press "Alarm Silence" button once to stop NAC devices. These allow operator to deactivate or reactivate the NAC devices repeatedly. When NAC devices are activated, the alarm silence LED is flashing. When they are silenced, the alarm silence LED is off.
- 3. Read fire location on the display window.
- 4. Go to the indicated fire location to check and handle.
- 5. If the fire is emergency, call the local fire department at once. If the fire is minor incident, press "reset" to return to normal status.

#### **One or more alarms happen:**

- $-$  One or more alarm locations
- First alarm message is selected
- Alarm message can be scrolled with "↓" / "↑" key

![](_page_22_Picture_279.jpeg)

Fire alarm screen

## <span id="page-23-0"></span>**7. Trouble Event Handling**

### **Status:**

- LCD will display trouble event automatically as "Trouble Screen".
- The trouble LED is on.
- Acknowledge LED is flashing.
- The buzzer is sounding.

## **How to do:**

- 1. Press "Acknowledge" button to acknowledge the trouble:
	- If current user level is 1, login window will be popup automatically. After inputting level 2/3 password, press "OK" to enter trouble window. Press "Acknowledge" button to acknowledge the trouble. If more than one trouble occurs, all trouble events are acknowledged at the same time.
		- Symbol "\*" will be changed to "#" automatically
		- Buzzer is silent
		- Acknowledge LED will change from flashing to steady on
	- If current user level is 2/3, all trouble events are acknowledged at the same time.
		- Symbol "\*" will be changed to "#" automatically
		- Buzzer is silent
		- Acknowledge LED will change from flashing to steady on
- 2. Read trouble location on the display.
- 3. Go to the indicated trouble location to check and handle.

If you can solve the problem by yourself, the trouble LED and acknowledge LED is off and trouble window is disappeared automatically. If you can not remove the trouble by yourself, please call your local service office of Siemens Building Technologies. But if a trouble event is acknowledged and it is not removed within 24 hours, the buzzer will resound. Now if you want to acknowledge it, you have to query trouble information (refer to "How to query real time information") and press "Acknowledge" button, the trouble event can be acknowledged again. If the system consists of more than one controller, the other controllers have to be done as above steps one by one.

#### **Note:**

If current window is fire, a trouble occurs. The trouble event will not be displayed automatically because trouble priority is lower than fire priority. You have to query trouble information (refer to "How to query real time information") and press "Acknowledge" button.

### **CPU Trouble:**

When application software crash or CPU hardware is damaged, system can not work normally and CPU trouble LED is on. Any key is not available. Now you have to switch off power and call for service from Siemens Building Technologies.

![](_page_23_Picture_290.jpeg)

Trouble screen

## <span id="page-25-0"></span>**8. Isolation Event Handling**

### **Status:**

- LCD will display isolation event automatically as "Isolation Screen".
- The isolation LED is on.
- Acknowledge LED is flashing.
- The buzzer is sounding.

## **How to do:**

- 1. Press "Acknowledge" button to acknowledge the isolation:
	- If current user level is 1, login window will be popup automatically. After inputting level 2/3 password, press "OK" to enter trouble window. Press "Acknowledge" button to acknowledge the isolation. If more than one isolation occur, all isolation events are acknowledged at the same time.
		- $-$  Symbol "\*" will be changed to "#" automatically
		- Buzzer is silent
		- Acknowledge LED will change from flashing to steady on
	- If current user level is 2/3, all isolation events are acknowledged at the same time.
		- $-$  Symbol "\*" will be changed to "#" automatically
		- $-$  Buzzer is silent
		- Acknowledge LED will change from flashing to steady on
- 2. When the isolated point is open, the panel will revert to normal status automatically.

![](_page_25_Picture_192.jpeg)

Isolation screen

## <span id="page-26-0"></span>**9. Activation Event Handling**

### **Status:**

- LCD will display activation event automatically as "Activation Screen".
- The activation LED is on.
- Acknowledge LED is flashing.
- The buzzer is sounding.

## **How to do:**

1.Press "Acknowledge" button to acknowledge the activation:

- If current user level is 1, login window will be popup automatically. After inputting level 2/3 password, press "OK" to enter trouble window. Press "Acknowledge" button to acknowledge the activation. If more than one activation occur, all activation events are acknowledged at the same time.
	- $-$  Symbol "\*" will be changed to "#" automatically
	- $-$  Buzzer is silent
	- Acknowledge LED will change from flashing to steady on
- If current user level is 2/3, all activation events are acknowledged at the same time.
	- $-$  Symbol "\*" will be changed to "#" automatically
	- $-$  Buzzer is silent
	- Acknowledge LED will change from flashing to steady on

2.When the activated point is de-activated, the panel will revert to normal status.

![](_page_26_Picture_199.jpeg)

Activation screen

## <span id="page-27-0"></span>**10. History Record**

BC8002A includes 4 types of history record: alarm, active&confirm, trouble and isolation. Only level 2/3 user can query history record. If current level is 1, login should be done first (Refer to "login" on page 14) and then follow these steps:

### **How to query history record:**

1. Press " $\left(\bigcirc \right)$ " to active menu window. The options of "View" sub-menu is displayed.

![](_page_27_Picture_260.jpeg)

![](_page_27_Figure_6.jpeg)

Selection Record All Alarm Active&Confirm **Trouble** Isolation

![](_page_27_Figure_8.jpeg)

![](_page_27_Picture_261.jpeg)

2. Press "→" to choose "Node" and "History", press "OK" key.

3. Press " $\left(\Rightarrow\right)$ " and " $\rightarrow$ " to choose "Record".

5. Input desired time segment and press "OK" key.

property of selected point is displayed in right window.

4. Press "↓" to select one desired event type and press "OK" key. Time segment window is displayed.

All queried history records are listed in left window. If you want to query all time history record, press "C". Press "↓" / "↑" to scroll down/up. The

 $\rightarrow$  Press " $\text{C}$ " and choose "Cancel", press "OK" to return to previous

window.

# <span id="page-28-0"></span>**11. Operation**

This function can be done by level 2/3 user. If current level is 1, login should be done first (Refer to "login" on page 14).

![](_page_28_Picture_194.jpeg)

 $\sqrt[n]{n}$  means can be done; "---" means can not be done.

## <span id="page-29-0"></span>**How to isolate/open**

**Isolate line:** This is only necessary in exceptional situations, for example, while some part of the construction is in process. As soon as conditions have returned to normal, the isolated line must be immediately restored to normal status again. **Isolate point:** Only when the point is damaged or defective until it is isolated. An isolated point can not generate any messages. As soon as replacement is finished, the isolated point must be immediately restored to normal status again.

#### **Status:**

- LCD will display isolation event automatically as "Isolation Screen".
- The isolation LED is on.
- Acknowledge LED is flashing.
- The buzzer is sounding.

#### **How to isolate/open:**

- 1. Press " $\left(\bigcirc \right)$ " to active menu window. The options of "View" sub-menu is displayed.
- 2. Choose "Browser View" and press "OK" key. The tree structure of the system is displayed, including stations, lines, points.
- 3. Press " ↓ " to choose one desired line/point and press (sey.
- 4. Press "→" to choose "Operation" sub-menu.
- 5. Press "↓" to choose "Isolate" / "Open" and press "OK" key . The chosen line/point is isolated/open. Isolation status is shown/disappeared.

![](_page_29_Picture_257.jpeg)

Isolation screen

![](_page_29_Picture_258.jpeg)

![](_page_29_Picture_259.jpeg)

## <span id="page-30-0"></span>**How to active/de-active**

**Function:** To activate/de-activate OC, Output module manually from control unit.

## **Status:**

- LCD will display activation event automatically as "Active&Confirm Screen".
- The Activation LED is on.
- Acknowledge LED is flashing.
- The Buzzer is sounding.

## **How to active/de-active:**

1. Press " $\left(\right)$ " to active menu window. The options of "View" sub-menu is displayed.

![](_page_30_Picture_212.jpeg)

## Sub-menu Screen

![](_page_30_Picture_213.jpeg)

- 2. Choose "Browser View" and press "OK" key. The tree structure of the system is displayed, including stations, lines, points.
- 3. Press "  $\downarrow$  " to choose one desired line/point and press  $\textcircled{\text{#}}$  key.
- 4. Press "→" to choose "Operation" sub-menu.
- 5. Press "↓" to choose "Active" / "De-active" and press "OK" key. The chosen line/point is active/de-active. Activation status is shown/disappeared.

### <span id="page-31-0"></span>**How to test/walk-test**

**Function:** Allow to test the correct function of alarm devices. At test/walk-test mode alarm can be normally generated if alarm condition is fulfilled. But alarm devices are not really activated. After the test work is completed immediately restore the test mode. The test /walk-test events are not saved in history record.

## **The difference of test and walk-test:**

**Test:** restore to normal mode manually.

**Walk-test:** restore to normal mode automatically after a certain time (timeout is set by BF8002A tools or by station property of control unit).

#### **Status:**

• No message is displayed.

#### **How to active/de-active:**

1. Press " $\left(\Rightarrow\right)$ " to active menu window. The options of "View" sub-menu is displayed.

![](_page_31_Picture_10.jpeg)

View Screen

![](_page_31_Picture_200.jpeg)

- 2. Press "→" to choose "Operation".
- 3. Press "↓" to choose "Test" or "Walk Test" and press "OK" key.
- 4. The foult could be displayed in the Browser window.
- 5. Press "  $\downarrow$  " to choose one desired foult and press " **■** " key.
- 6. Press "→" to choose "Operation" and press "OK" key.
- 7. Press "↓" to choose "restore" . The test status is disappeared.

## <span id="page-32-0"></span>**12. Configure**

**Functions:** Configure system, included set system date & time, set LCD contrast, set volume of buzzer, set LCD switch off time, set Auto map, save configuration etc.

This function can be done by level 2/3 user. If current level is 1, login should be done first (Refer to "login" on page 15).

## <span id="page-32-1"></span>**How to adjust the LCD**

- 1. Press " $\textcircled{r}$ " to enter main menu. Press the direction keys to select the pull-down Menu of "Tools". The Tools menu is displayed.
- 2. Press "↓" to choose "Adjust LCD" and press "OK" key. Adjust window is displayed.

4. Press "OK" to confirm or press " C " to cancel the result.

3. Press "↓" or "↑" adjust the brightness of LCD.

![](_page_32_Picture_212.jpeg)

View Screen

![](_page_32_Picture_213.jpeg)

#### Tools screen

![](_page_32_Picture_10.jpeg)

Adjust screen

### **Note:**

Now the modified text is saved temporarily. If the control unit is reset, the modified text will be lost. If you want to save the modification for long time, please press the "Save Config" operation(refer to Page )

## <span id="page-33-0"></span>**How to adjust the buzzer volume**

**Function:** Adjust controller's buzzer volume. Only level 2,3 user can operate it.

- 1. Press " $\textcircled{r}$ " to enter main menu. The main menu is displayed.
- 2. Press "→" to choose "Tools" and press "↓" to choose " Adjust Buzzer". Configure window is displayed.

![](_page_33_Picture_181.jpeg)

View Screen

- View Operation Node Tools Help Adjust LCD Adjust Buzzer Set Time Set LCD Off Time
- 3. Press "OK" to into the configure screen.
- 4. Press "↓" to increase or press "↑" to decrease the value. Current buzzer volume is displayed.
- 5. Press "OK" key to save modification and return to previous window.

## Adjust Buzzer screen

Check System Save Config Auto Map

![](_page_33_Figure_12.jpeg)

Configure screen

### <span id="page-34-0"></span>**How to set date&time.**

**Function:** Set system time. Only level 2,3 user can operate it.

- 1. Press " $\textcircled{=}$ " to enter main menu. The main menu is displayed.
- 2. Press →"" to choose "Tools" and press "↓" key to choose "Set Time ". Configure window is displayed. Current date and time is displayed.

![](_page_34_Picture_195.jpeg)

View Screen

- 3. Press "↓"or "↑" to select Date or Time you want to set.
- 4. Press "←" to delete current date or time, and enter new date or time. Press the numbers key to input the Date or Time.
- 5. Press "OK" key to save the modification and return to previous window.

![](_page_34_Picture_196.jpeg)

Set Time screen

![](_page_34_Figure_12.jpeg)

Set Time

## <span id="page-35-0"></span>**How to set LCD off time**

**Function:** Set LCD off time. Only level 3 user can operate it.

- 1. Press " $\textcircled{=}$ " to enter main menu. The main menu is displayed.
- 2. Press "→" to choose "Tools" and press "↓" to choose " Ser LCD Off Time" . Configure window is displayed.

![](_page_35_Picture_184.jpeg)

View Screen

- 3. Press the numbers keys to input the time.
- 3. Press "OK" key to save modification and return to previous window.

#### **Note:**

**The valid data is from 0 to 60 minutes. "0" means keep LCD as open** 

**status forever.**

![](_page_35_Picture_12.jpeg)

Set LCD Off Time screen

![](_page_35_Picture_185.jpeg)

Set LCD Off Time screen

## <span id="page-36-0"></span>**How to check system**

**Function:** Check the working state of indicators, sound system, LCD and printer. Only level 3 user can operate it.

1. Press " $\textcircled{r}$ " to enter main menu. The main menu is displayed.

3. Press "OK" key to confirm.

2. Press "→" to choose "Tools" and press "↓" to choose "Check System" .

![](_page_36_Picture_190.jpeg)

View Screen

![](_page_36_Picture_191.jpeg)

4. The system start check automatically .When system check start, all indicators on the panel will flash. The equipment concurrently issues various kinds of sound and the upper and lower screen of the LCD will experience one alternate black and white change once, printer will print automatically.

## **Note: Check criteria:**

Indicator — The normal state is that all the indicators are on. If a indicator is not on, it means that the indicator is abnormal.

Sound — The normal state is buzzer issues all (four) kinds of sounds. If some tune cannot be issued, it shows that the sound system is abnormal.

- Screen The normal state is all the screen areas are displayed normally.
- Printer The normal state is that the printer will print" printer is OK" automatically.

Check System

## <span id="page-37-0"></span>**How to save config**

**Function:** To permanently save the modification of property and logic expression of system, station, line and point. Otherwise the modification will be lost when the system reset.

- 1. Press " $\textcircled{r}$ " to enter main menu. The main menu is displayed.
- 2. Press "→" to choose "Tools" and press "↓" key to choose "Save-Cnfig".
- **Note:The system ask whether to continue this operation. (If you want to cancel this operation, press "C" to return to previous window.)**
- 3. Press "OK" to confirm or " c" to cancel. Message "In processing, waiting…" is displayed. Finishing saving, the system return to previuos window automatically,

![](_page_37_Picture_144.jpeg)

![](_page_37_Picture_145.jpeg)

Save Config

## <span id="page-38-0"></span>**How to automap**

Function: Automatically map all the devices connected in the line to the controller.

- 1. Press " $\textcircled{=}$ " to enter main menu The main menu is displayed.
- 2. Press "→" to choose "Tools" and press "↓" key to choose "Auto Map". The system ask whether to Automap the un-congigured. (If you want to cancel this operation, press "C" to return to previous window.)
- 3. Press "OK" key to confirm to automap.

![](_page_38_Picture_130.jpeg)

![](_page_38_Picture_131.jpeg)

Auto Map screen

## <span id="page-39-0"></span>**How to check analogue curve**

**Function:** control unit can display the lastest 12 minutes Analogue curve for checking real-time changes of parameters of every detection point.

- 1. Press " $\textcircled{3}$ " to active menu window. The options of "View" sub-menu is displayed.
- 2. Choose "Browser View" and press "OK" key. The tree structure of the system is displayed, including stations, lines, points.
- 3. Press "  $\downarrow$  " to choose one desired point and press  $\textcircled{\equiv}$  key.

![](_page_39_Picture_6.jpeg)

![](_page_39_Picture_186.jpeg)

![](_page_39_Picture_187.jpeg)

- 4. Press "→" to choose "Node" sub-menu.
- 5. Press "↓" to choose "Analogue Curve" and press "OK" key. The analogue curve will be displayed.

## <span id="page-40-0"></span>**How to modify parameters**

**Function:** Operator can modify editable parameters of station, line, point by control unit.

- 1. Press " $\textcircled{3}$ " to active menu window. The options of "View" sub-menu is displayed.
- 2. Choose "Browser View" and press "OK" key. The tree structure of the system is displayed, including stations, lines, points.
- 3. Press " ↓ " to choose one desired station/line/point and press (sampley.
- 4. Press "→" to choose "Node" sub-menu.
- 5. Press "↓" to choose "Edit Parameter" and press "OK" key. All editable parameters are listed in the right window. Press "↓" to switch active window.
- 6. After finishing modification, press (a) key and press "↓" to choose "OK" to save modification.

![](_page_40_Picture_217.jpeg)

![](_page_40_Picture_218.jpeg)

![](_page_40_Picture_11.jpeg)

![](_page_40_Picture_219.jpeg)

## <span id="page-41-0"></span>**How to modify logic expression**

**Function:** Operator can modify logic expression of point by control unit. Operator can edit the logic expression of two or more devices to active the control module.

1. Press " $\textcircled{=}$ " to active menu window. The options of "View" sub-menu is displayed.

4. Press "→" to choose "Node" sub-menu.

logic expression.

save modification.

5. Press "↓" to choose "Modify Logic" and press "OK" key.

- 2. Choose "Browser View" and press "OK" key. The tree structure of the system is displayed, including stations, lines, points.
- 3. Press "  $\downarrow$  " to choose one desired station/line/point and press a key.

All editable parameters are listed in the right window. Refer to the below note on

6. After finishing modification, press (avev and press "↓" to choose "OK" to

![](_page_41_Picture_257.jpeg)

![](_page_41_Picture_258.jpeg)

![](_page_41_Picture_8.jpeg)

![](_page_41_Picture_259.jpeg)

### **Note:**

- 1. Now the modified text is saved temporarily. If the control unit is reset, the modified text will be lost. If you want to save the modification for long time, please do the "Save Configuration" operation(refer to Page 44).
- 2. Explanation of logic expressions:
	- "+": "OR " relationship;For example: 01.011.001+01.011.002+01.011.003= 1.011.004, which means any of 01.011.001, 01.011.002 and 01.011.003 issues alarm and links to the 01.011.004 equipment;
- "\*": "AND" relationship; For example: 01.011.001\*01.011.002\*01.011.003= 01.011.004, which means 01.011.001, 01.011.002 and 01.011.003 concurrently issue alarms and link to the 01.011.004 equipment;
- "!": "NOT" relationship; For example:  $! (01.011.001*01.011.002) = 01.011.004$ , which means 01.011.001 and 01.011.002 concurrently issues alarm but do not link to the 01.011.004 equipment;
- "()": Priority class. For example: (01.011.001+01.011.002)\*01.011.003=01.011.004 , which means either 01.011.001 or 01.011.002 concurrently issues alarm along with 01.011.003 and links to 01.011.004;
- " $+\rightarrow +$ ",  $*\rightarrow$ ": Both are valid abbreviations. It is not applicable to "[ $|N$ "; For example:

01.011.001+~+01.011.015=01.011.016, which means that in the 1st line of No.1 Line Card in No.1 Controller, alarm (action) by any of No.1 to No.15 Equipment will link to No.16 Equipment;

01.011.001\*~\*01.011.006=01.011.007, which means that in the 1st line of No.1 Line Card in No.1 Controller, concurrent alarm (action) by all field devices from No.1 to No.6 will link to the action of No.7 field device;

- "[ ]N": Any N pieces of equipment issue alarms concurrently,  $\frac{1}{28}$  ; For example: [01.011.001, 01.011.002, 01.011.003]2=01.011.004, which means that alarm by any 2 of the 3 pieces of equipment will link to 01.011.004 Equipment. [01.011.001~01.011.003, 01.011.005]2=01.011.004, which means that alarm by any 2 of No.1 to No.3 Equipment and No.5 Equipment will link to 01.011.004 Equipment.
- "; ": indicating the end of each complete interlocking logic expression;
- When a certain interlocking relation needs concurrent interlock to several pieces of equipment (output), "," should be used to separate them; For example:  $(01.011.001+01.011.002)*01.011.003=01.011.004,01.011.005$ , which means that there is concurrent interlock to both 01.011.004 and 01.011.005, after the (01.011.001+01.011.002)\*01.011.003 relation is met;
- "{T1,T2}": T1, delay time; T2 duration of the interlocking command. For T1 and T2: 0-255 seconds are valid; For example: 01.011.001+01.011.002+01.011.003 =01.011.004{30,20}, which means after a delay of T1, the controller starts to issue a interlocking command, and after the interlocking command has lasted for T2, it stops issuing command.

#### **Text Input Method:**

- 1. Number input: press number keys on the keyboard to input numbers.
- 2. Letter input: press number keys of keyboard for a moment to input letters.

For example, press number key "2", screen display switch of characters

among 2, a, b and c. When the desired character is displayed on the screen,

release the key to finish input.

3. Lowercase and Uppercase switch: as shown in Fig. 5-19, select lowercase

or uppercase  $\rightarrow$  press  $(OK)$  key, then the letter input will change into

lowercase or uppercase.

- 4. Special character input:
	- press number key "1", '1', '.', '+', '\*', '=', ';', '<sup>~'</sup>, '(', ')', '[', ']', '{', ' $'$ ', '!', ':', 'space', '-' will be displayed in cycle . When the desired character is displayed, release the key to finish input.
	- press number key "0", 'o", '<', '>' will be displayed in cycle . When the desired character is displayed, release the key to finish input.
- 5. Direction key "←" is used to delete.
- 6. The date format is "yyyy-mm-dd"., the time format is "hh:mm:ss".

![](_page_42_Picture_340.jpeg)

Fig.5-19 Selection

- 7. Press the up and down direction keys to switch over between editable windows.
- 8. After finishing edit, press  $(\equiv)$ key  $\;\rightarrow$  press the direction keys to select "OK"  $\rightarrow$  press  $\left({\rm OK}\right)$  key to save and return or to select "Cancel"  $\rightarrow$  press  $\left(\text{OK}\right)$  key to cancel and return. (as shown in Fig.5-19)

### **Note:**

Under the text input status, edited contents can only be saved in the short term. After the system restarts or closed down, the contents will be lost. Therefore, it is recommended to save the contents in the long term. Method for long-term saving, please refer to "Save Config".

## <span id="page-44-0"></span>**13. Help**

- **Function:** Display software version, download time and modification time.
- 1. Press " $\textcircled{r}$ " to enter main menu. The main menu is displayed.
- 2. Press "→" to choose "Help" and press "OK" key into About. System software version, license number and last download time are displayed.
- 3. Press "C" to return to previons window.

![](_page_44_Picture_114.jpeg)

![](_page_44_Picture_115.jpeg)

Help Screen

### **Text Input Method:**

- 1. Number input: press number keys on the keyboard to input numbers.
- 2. Letter input: press number keys of keyboard for a moment to input letters. For example, press number key "2", screen display switch of characters among 2, a, b and c. When the desired character is displayed on the screen, release the key to finish input.

![](_page_45_Picture_265.jpeg)

![](_page_45_Picture_266.jpeg)

Fig.5-19 Selection

 $\mathbf{I}$ 

- 4. Special character input:
	- press number key "1", '1', '.', '+', '\*', '=', ';', '<sup>~</sup>', '(', ')', '[', ']', '{', ' $'$ ', '!', ':', 'space', '-' will be displayed in cycle . When the desired character is displayed, release the key to finish input.
	- press number key "0", 'o', '<', '>' will be displayed in cycle . When the desired character is displayed, release the key to finish input.
- 5. Direction key "←" is used to delete.
- 6. The date format is "yyyy-mm-dd"., the time format is "hh:mm:ss".
- 7. Press the up and down direction keys to switch over between editable windows.
- 8. After finishing edit, press  $(\equiv)$ key  $\;\rightarrow$  press the direction keys to select "OK"  $\rightarrow$  press  $\textcircled{k}$  key to save and return or to

select "Cancel"  $\rightarrow$  press  $\left($  OK $\right)$  key to cancel and return. (as shown in Fig.5-19)

#### **Note:**

Under the text input status, edited contents can only be saved in the short term. After the system restarts or closed down,

the contents will be lost. Therefore, it is recommended to save the contents in the long term. Method for long-term saving,

please refer to "Save Config".

# **CHAPTER 4 MAINTENANCE**

# <span id="page-46-1"></span><span id="page-46-0"></span>**1. Daily Examining**

Persons on duty should do daily check of control unit and make records. If fire alarm, troubles and other abnormal events happen, "Trouble-shooting Guideline" shall be followed. After the control unit restores to normal, the events shall be well recorded

## <span id="page-46-2"></span>**2. Trouble-shooting Guideline**

![](_page_46_Picture_319.jpeg)

![](_page_47_Picture_272.jpeg)

# <span id="page-48-0"></span>**3. Replaceable Elements**

![](_page_48_Picture_84.jpeg)

<span id="page-48-1"></span>For problems with other components, please contact manufacturer for replacement

## **4. Reclamation**

For abandoned control units, please contact local office of manufacturer to make proper treatment. Any random discarding of control units is strictly forbidden.

![](_page_49_Picture_0.jpeg)